# Excel パターン「単一仕訳」の修正について

株式会社 HAYAWAZA

Excel データの書式変更があった場合などに、登録している設定の条件を直接変更でき ます。

下記の緑のボタンをクリックして、「Excel パターン設定一覧」画面を表示します。

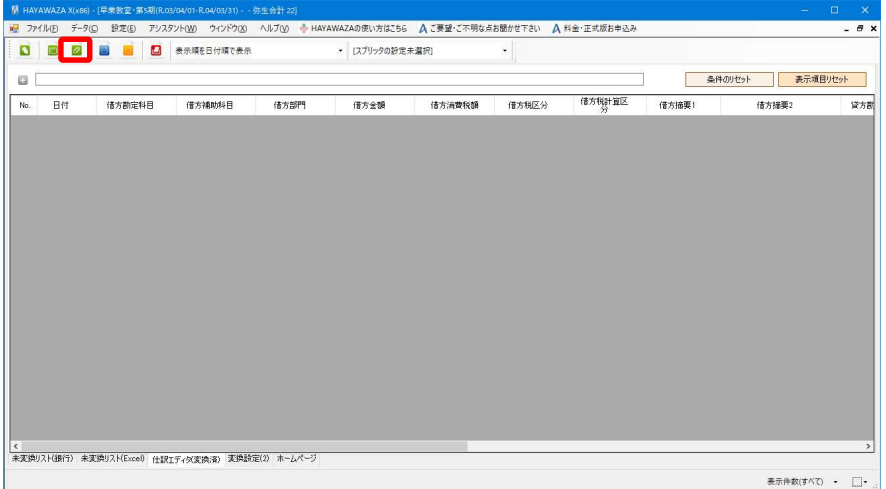

修正するパターンをダブルクリックします。

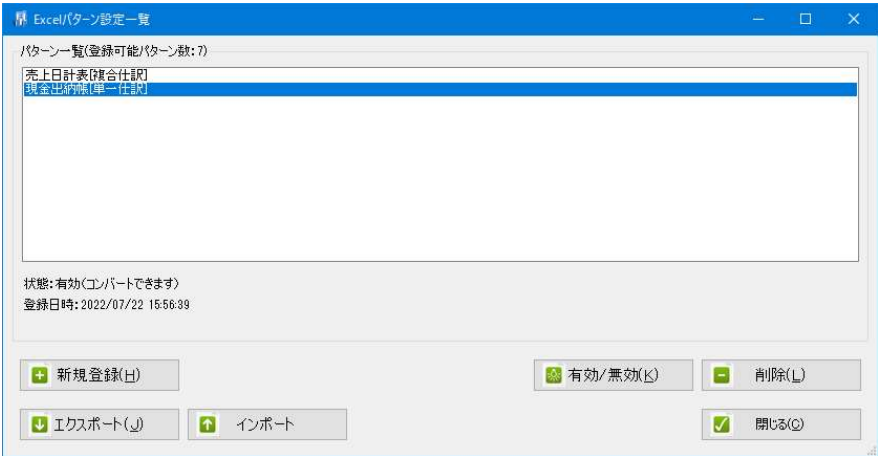

「Excel パターン登録ウィザード」画面が表示されます。パターンを設定したいデータ の書式が変更されている場合は、再度画面上に新しいデータをドロップします。

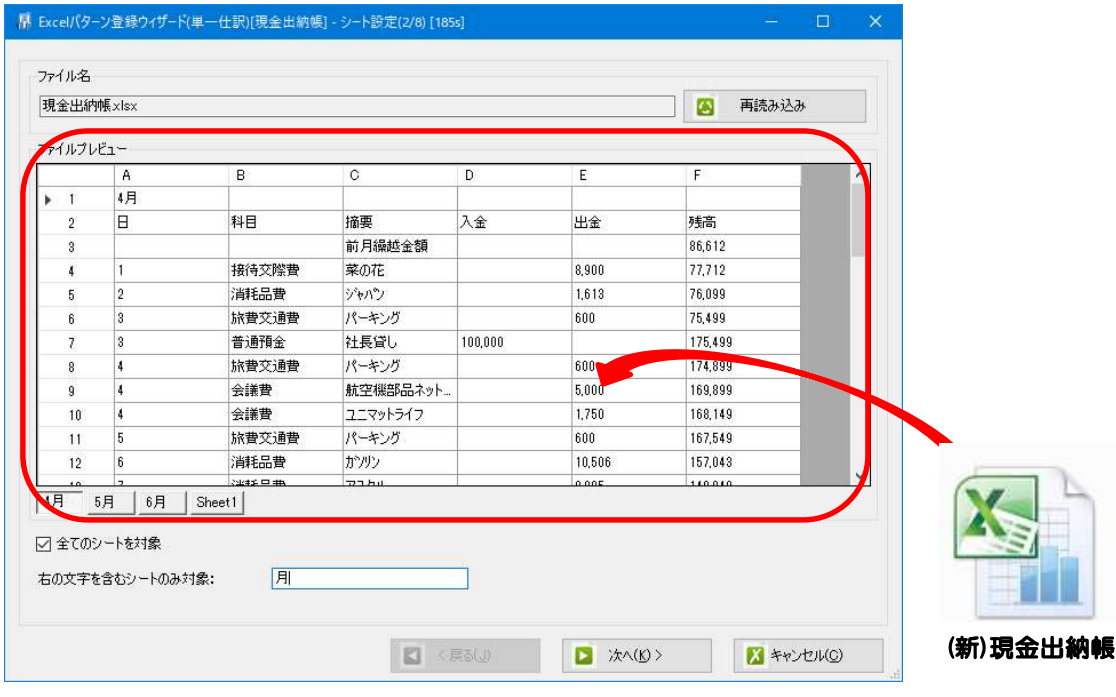

すると、プレビュー画面が更新されます。

# ※特に書式が変更になっていなければ、そのまま「次へ」をクリックします。

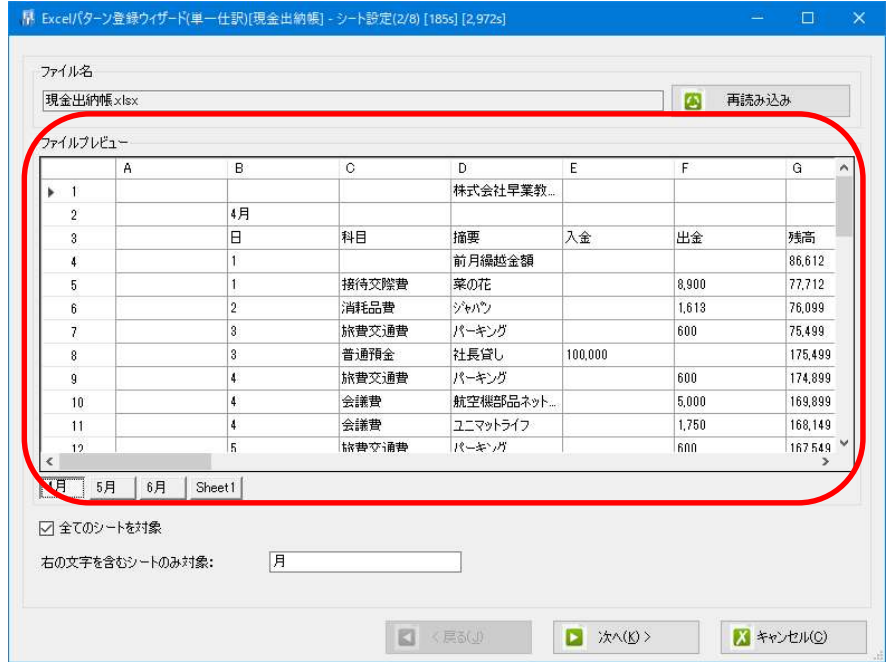

ヘッダ、フッタの設定画面が表示されます。

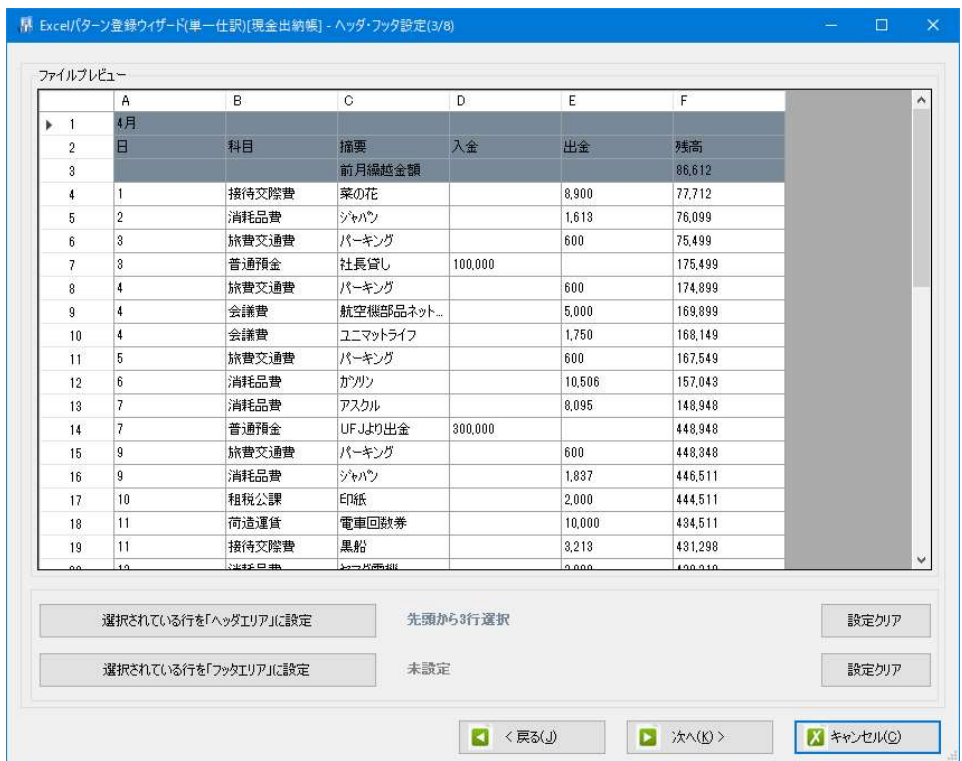

1 行目~4行目を選択し、「ヘッダエリアに設定」をクリックし、ヘッダに設定します。

| A                    | B.                       | $\overline{c}$ | $\mathbb{D}$ | E.      | F      | G       | H +   |
|----------------------|--------------------------|----------------|--------------|---------|--------|---------|-------|
|                      |                          |                | 株式会社早業教      |         |        |         |       |
| $\overline{2}$       | 4月                       |                |              |         |        |         |       |
| $\boldsymbol{3}$     | E                        | 科目             | 摘要           | 入金      | 出金     | 残高      |       |
| $\overline{4}$       | $\mathbf{I}$             |                | 前月繰越金額       |         |        | 86,612  |       |
| $5\phantom{.0}$      | $\overline{1}$           | 接待交際費          | 菜の花          |         | 8,900  | 77,712  |       |
| 6                    | $\sqrt{2}$               | 消耗品費           | ジャパン         |         | 1.613  | 76.099  |       |
| 7                    | $\overline{\mathbf{3}}$  | 旅費交通費          | パーキング        |         | 600    | 75.499  |       |
| 8                    | $\boldsymbol{3}$         | 普通預金           | 社長貸し         | 100,000 |        | 175,499 |       |
| 9                    | $\frac{1}{2}$            | 旅費交通費          | パーキング        |         | 600    | 174,899 |       |
| 10                   | 4                        | 会議費            | 航空機部品ネット     |         | 5,000  | 169,899 |       |
| 11                   | $\overline{4}$           | 会議費            | ユニマットライフ     |         | 1,750  | 168.149 |       |
| 12                   | 5                        | 旅費交通費          | パーキング        |         | 600    | 167,549 |       |
| 13                   | $6\phantom{.}$           | 消耗品費           | ガソリン         |         | 10,506 | 157.043 |       |
| 14                   | $\overline{7}$           | 消耗品費           | アスクル         |         | 8.095  | 148.948 |       |
| 15                   | $\overline{\phantom{a}}$ | 普通預金           | UFJより出金      | 300,000 |        | 448,948 |       |
| 16                   | $\overline{9}$           | 旅費交通費          | パーキング        |         | 600    | 448.348 |       |
| 17                   | $\mathfrak{g}$           | 消耗品費           | ジャパン         |         | 1837   | 446.511 |       |
| 18                   | 10                       | 和税公課           | ED紙          |         | 2,000  | 444.511 |       |
| 19                   | 11                       | 運賃             | 電車回数券        |         | 10,000 | 434,511 |       |
| $\blacktriangleleft$ |                          |                |              |         |        |         | ٠Í    |
|                      | 現在選択されている行を「ヘッダエリア」に設定   |                | 先頭がら4行選択     |         |        |         | 設定クリア |
|                      | 現在選択されている行を「フッタエリア」に設定   |                | 未設定          |         |        |         | 設定クリア |

「次へ」をクリックして、「ヘッダの日付の設定(4/8)」画面へ進みます。

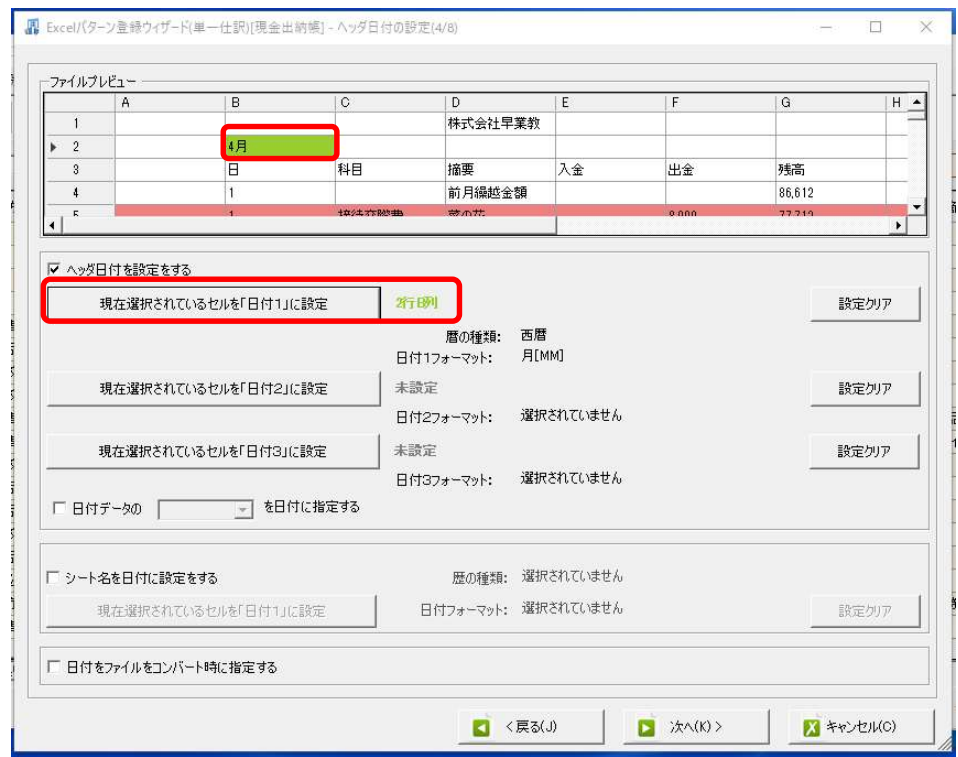

月が入っているセルを選択して、「日付 1」に設定をクリックします。

変更を確認しましたら、「次へ」をクリックします。

「各項目の設定(6/8)」まで進みます。

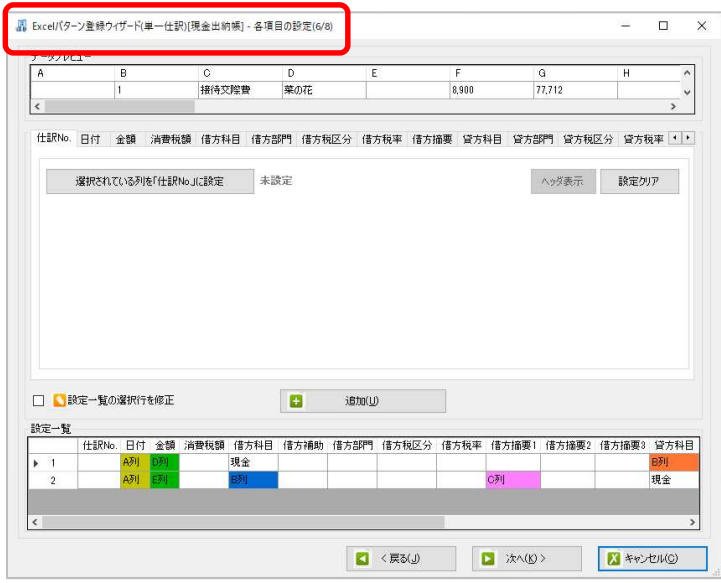

修正を行う場合は「設定一覧の選択行を修正」にチェックを付けます。 ※チェックが付いている状態では、「修正」は可能になりますが、「設定の追加」、「削 除」は行えません。

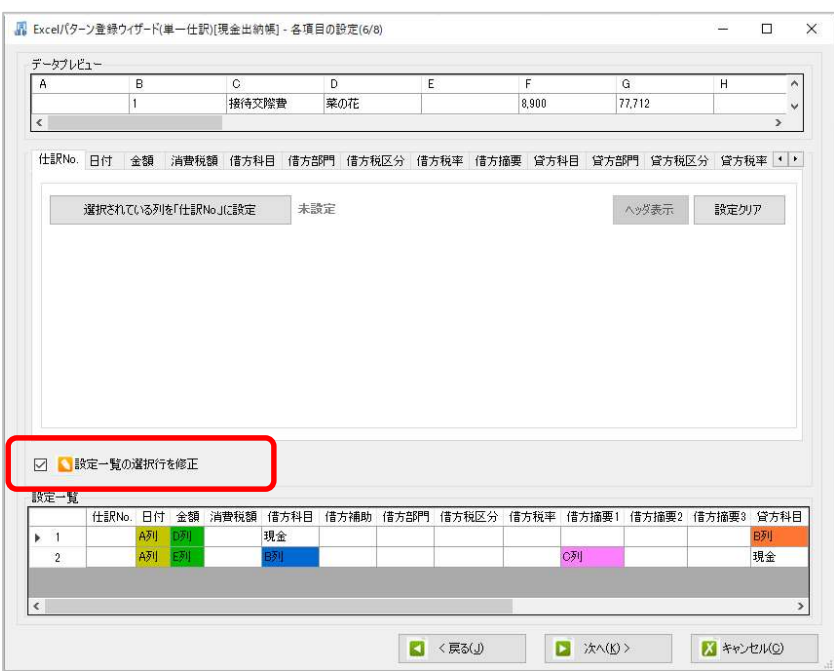

チェックを付けた状態で、設定一覧の左側の数字をクリックすると、選択した設定内容 がプレビュー画面に表示されます。

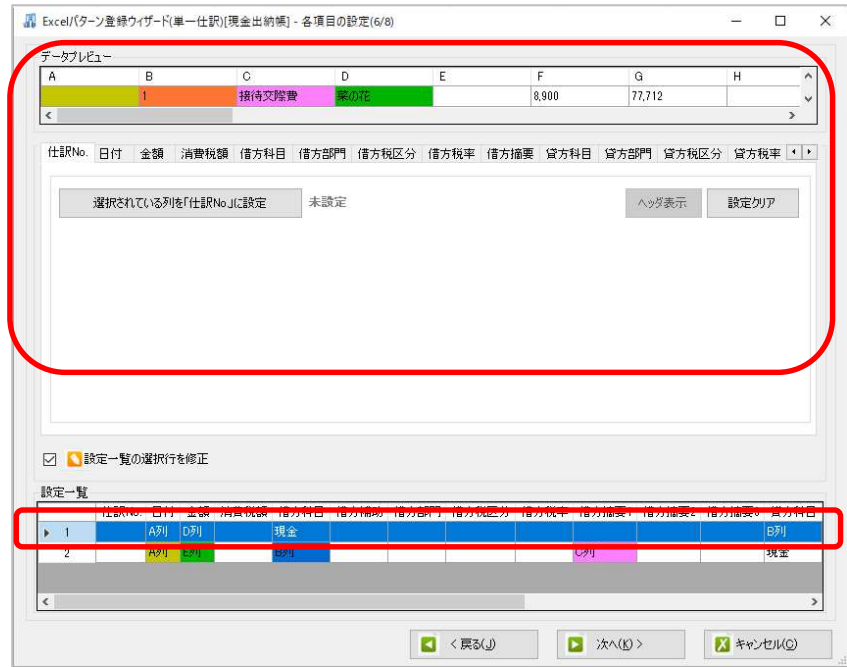

数字部分ではなく、特定のセルをクリックすると、該当するタブが選択されます。

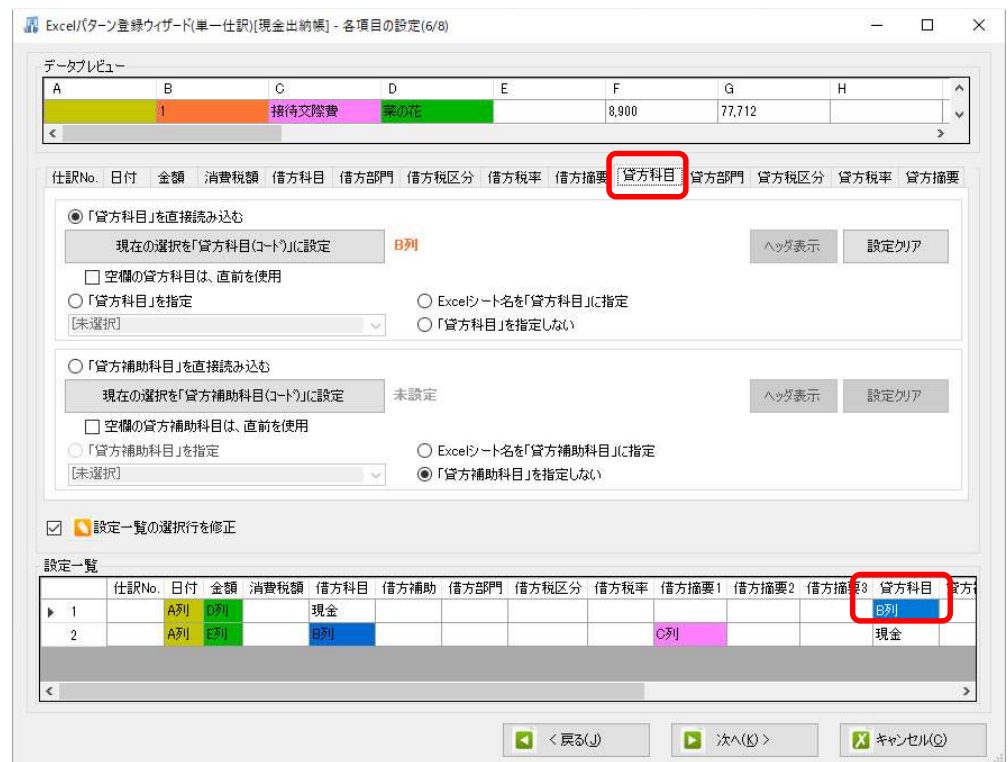

ここでは、修正する設定一覧の数字を選択し、各項目を修正します。 ※修正内容は即時反映されます。修正前の設定に戻すにはキャンセルを行い、修正を中 止してください。

例):設定1金額:D→E 列、貸方科目:B→C 列、摘要:C→D 列に修正 設定 2 金額:E→F 列、借方科目:B→C 列、摘要:C→D 列に修正

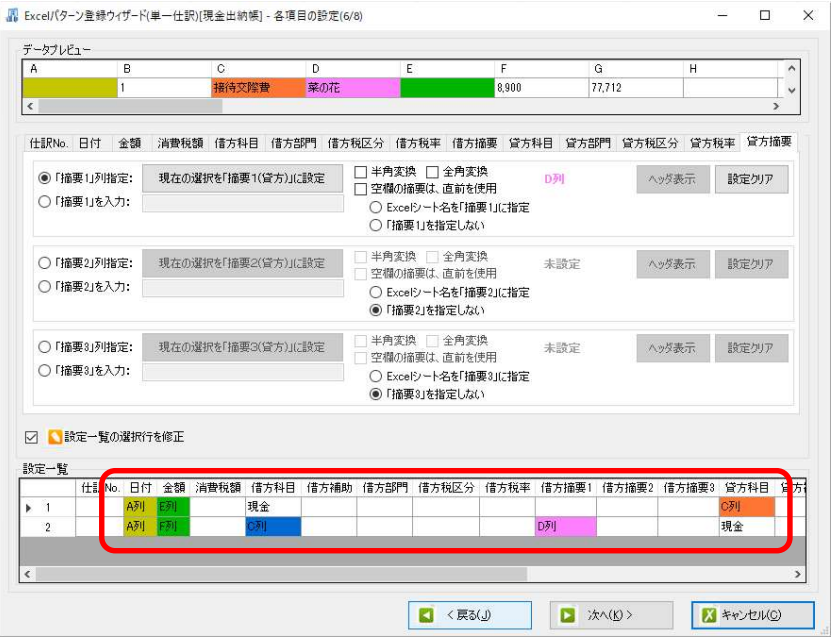

また、複数のセルを選択して修正を行う事が出来ます。

※同一の項目の場合に限ります。別の項目のセルを指定して修正を行うと最後に選択し たセルの項目が修正の対象となります。

例):日付を A→B 列に変更します。

キーボードの「Ctrl キー」を押しながら修正したい複数のセルを指定します。

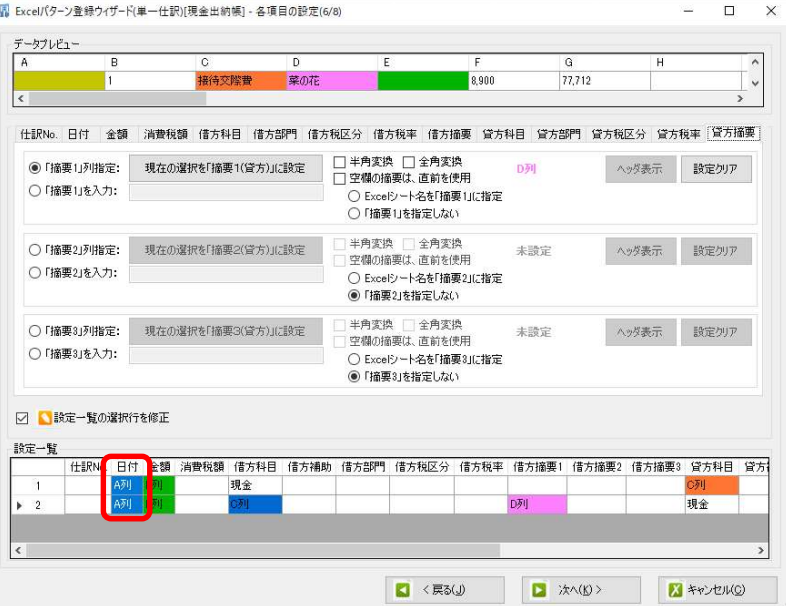

※ 複数セルの修正はプレビュー部分で修正を行っても反映されません。

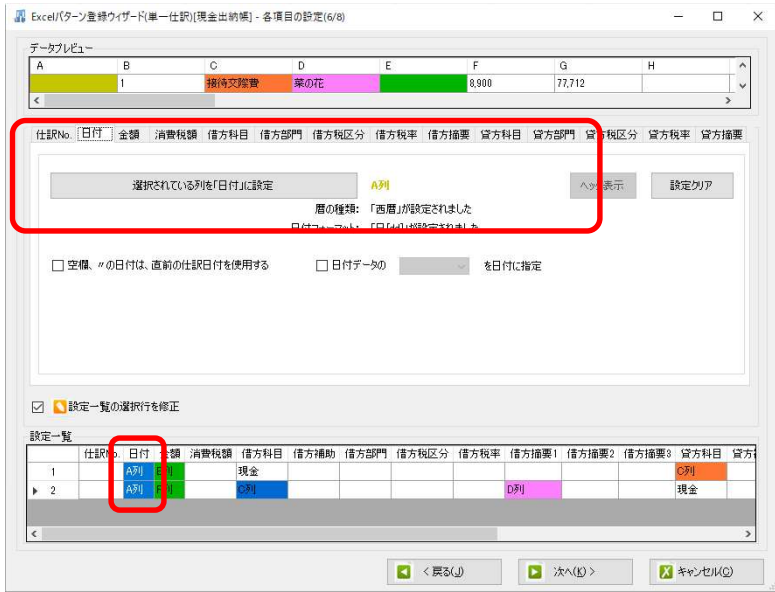

 $\begin{array}{c} \hline \end{array}$ 

複数セルの修正は「右クリック」→「選択されたセルの修正」を選択します。

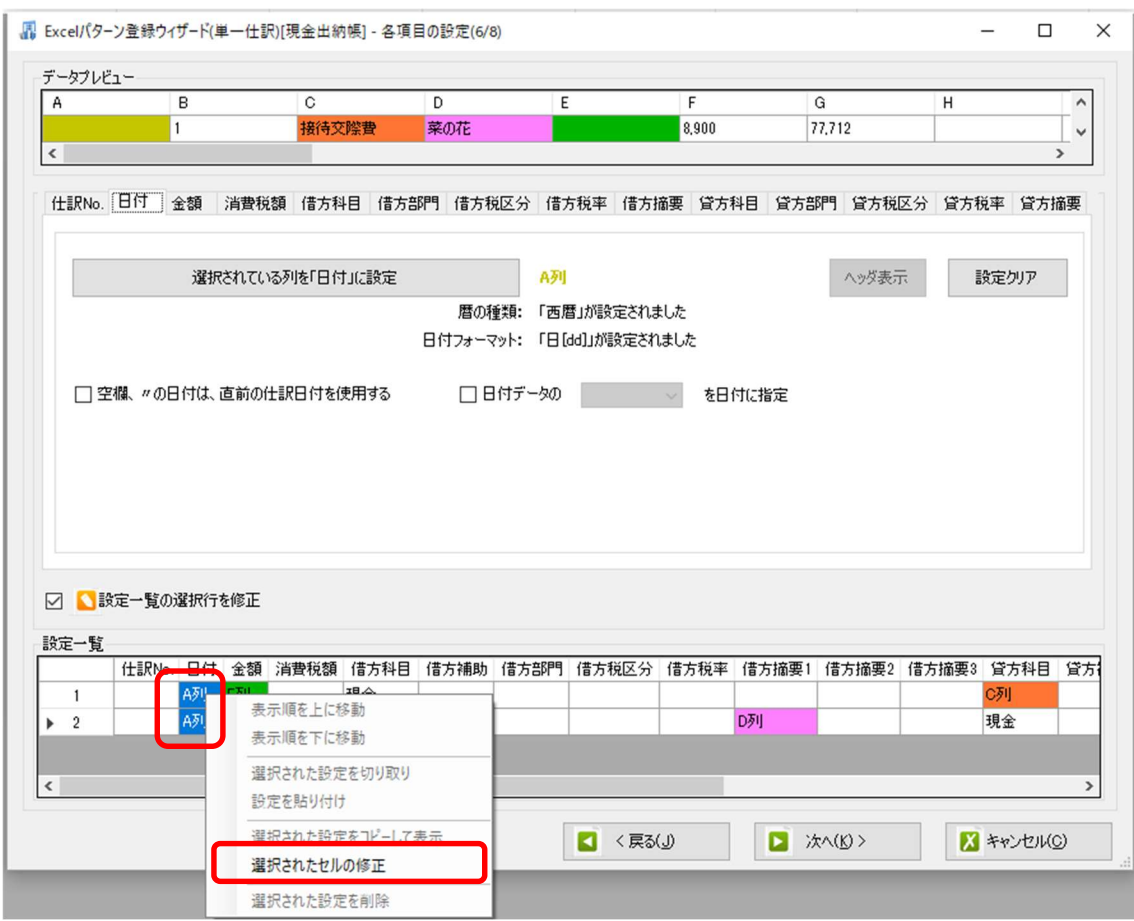

### 「選択されたセルの修正」を選択すると、指定した項目の修正画面が表示されます。

L

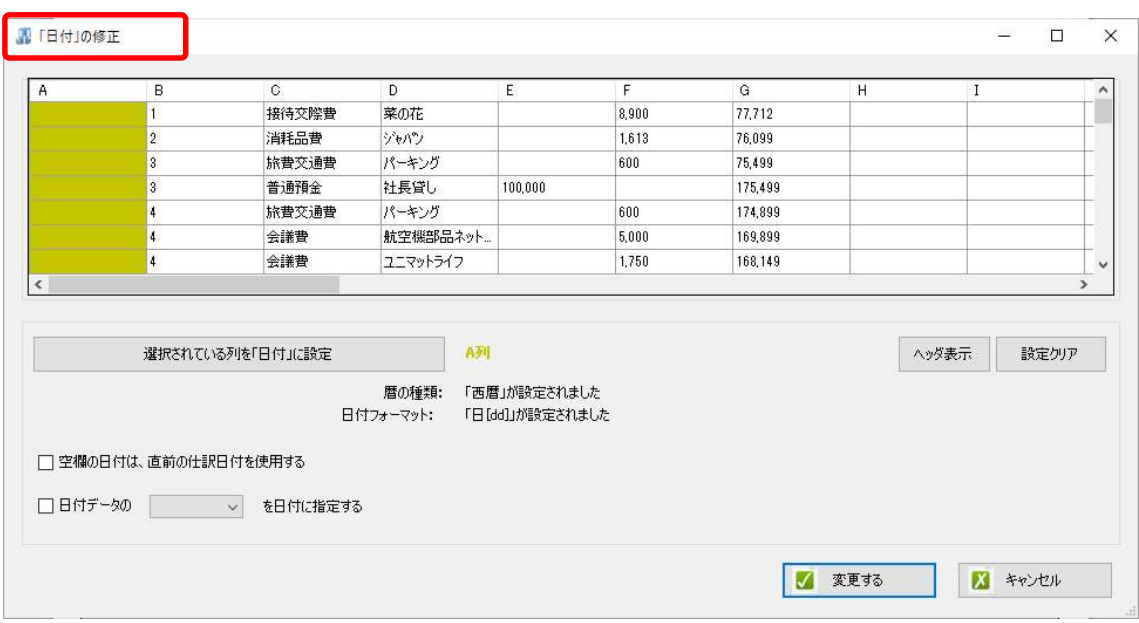

### プレビュー画面で修正を行い、「変更する」を選択します。

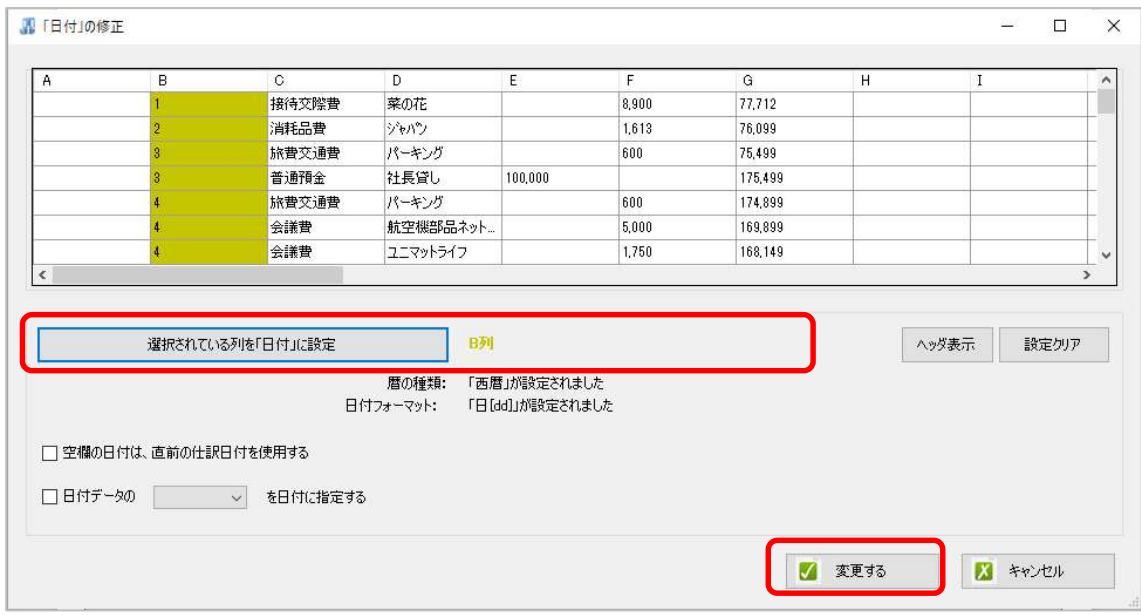

#### 修正画面に戻り、修正した内容が反映されている事が確認できます。

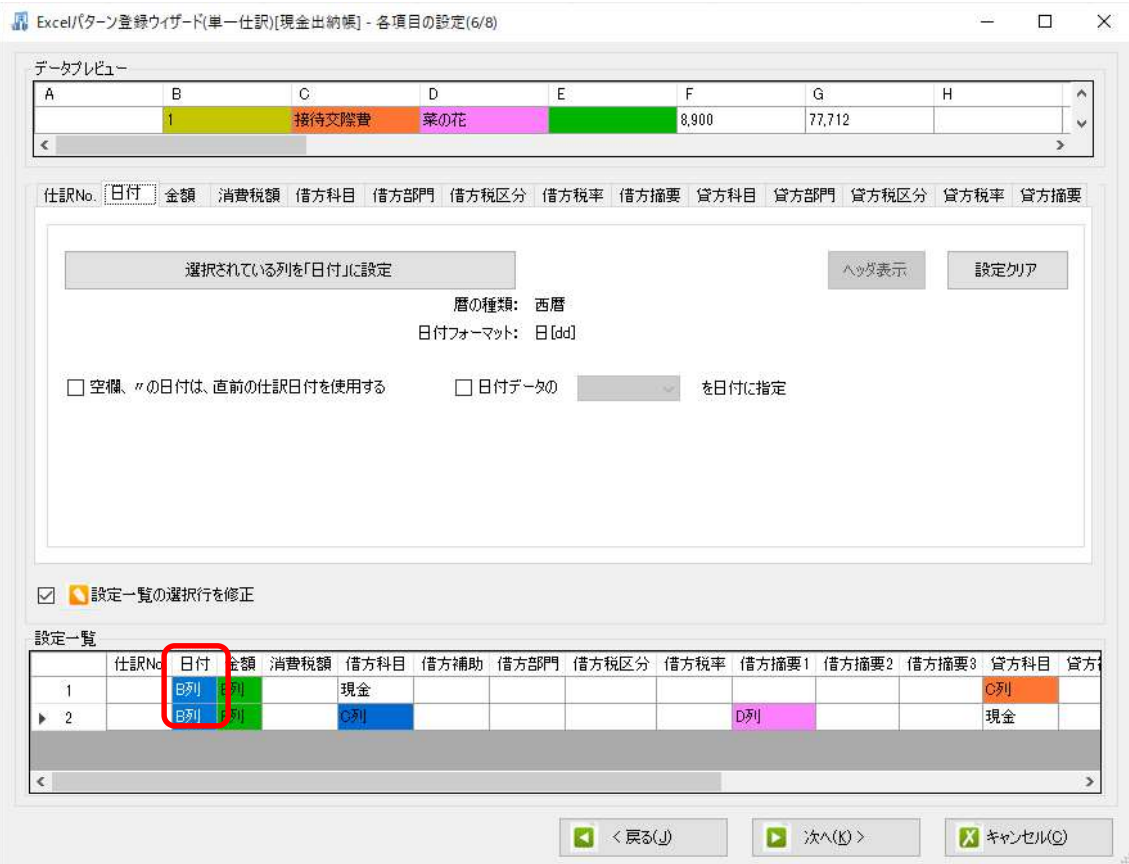

確認ができましたら、「次へ」をクリックして、「確認画面(8/8)」まで進み、全体の 修正内容の確認を行います。

## ※ここで「更新する」を選択すると元の設定には戻せません。キャンセルを選択すると 元の設定に戻すことが出来ます。

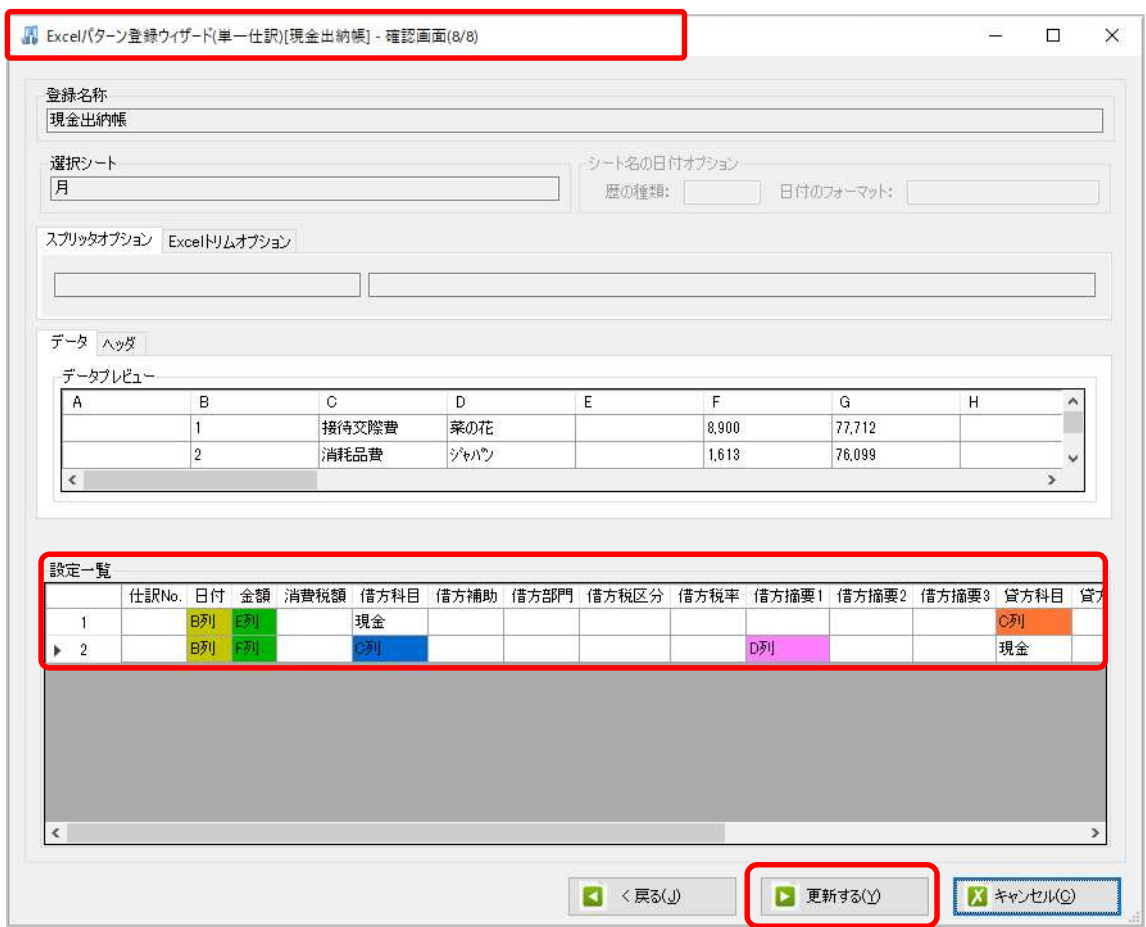

「更新する」を選択すると、下記のメッセージが表示され、修正内容が上書きされます。

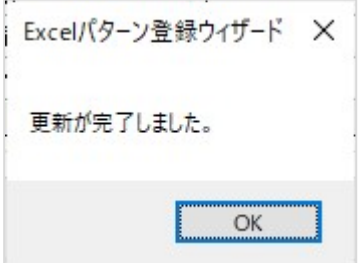

【参考】

設定の削除を行う場合は、「設定一覧の選択行を修正」のチェックを外し、「右クリッ ク」→「選択された設定を削除」を選択します。

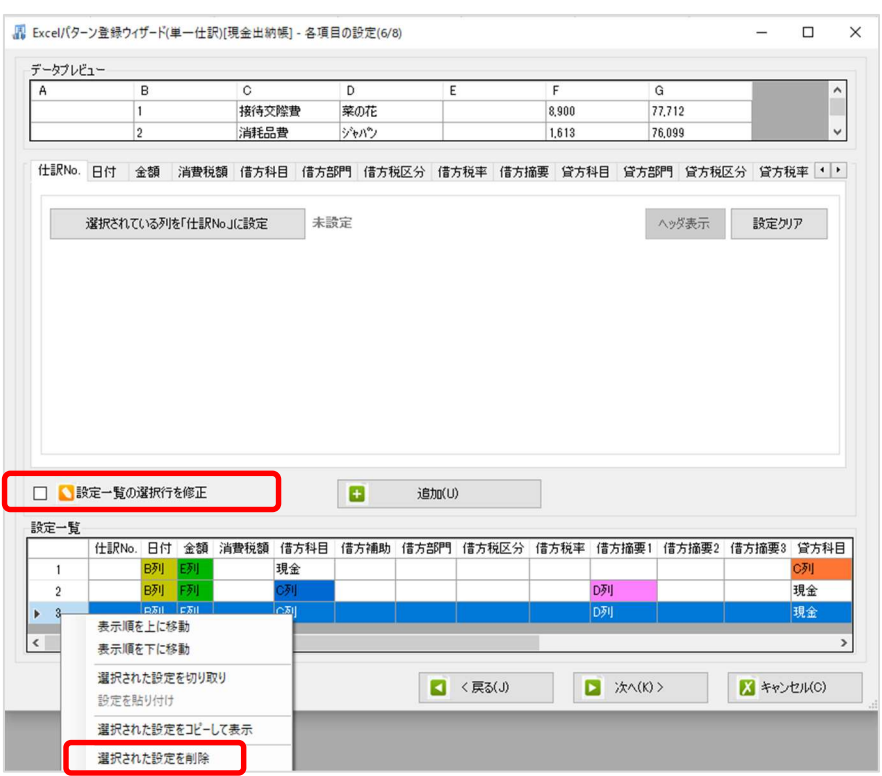

設定が削除された事が確認できます。

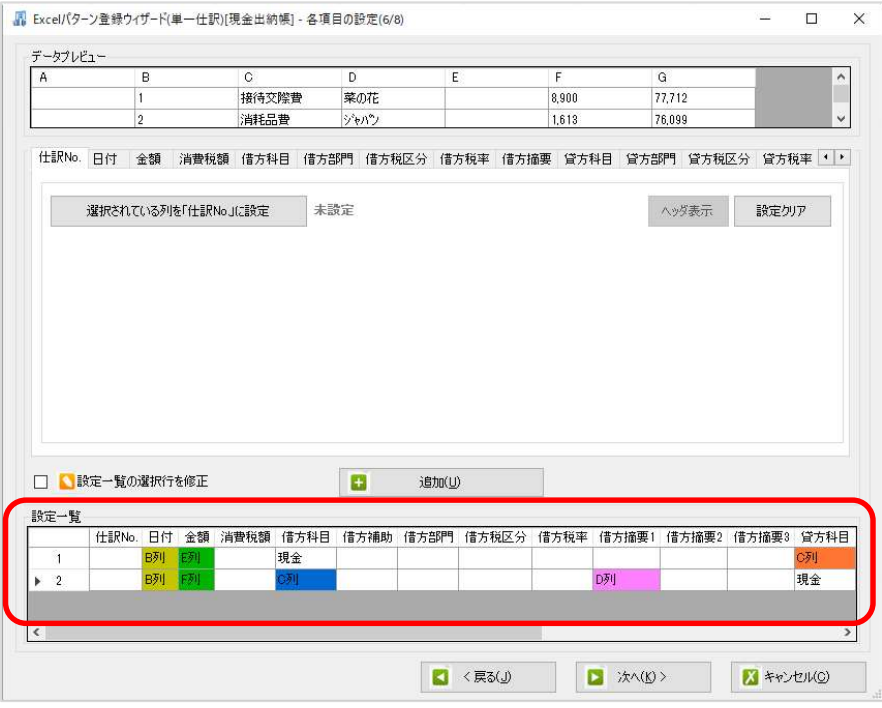